## 2 システムログイン

2-1 事業者登録

①埼玉県事業者申請ポータルにアクセスしてください。 URL:<https://saitamapref.service-now.com/csm>

## ②「事業者登録」をクリックしてください。

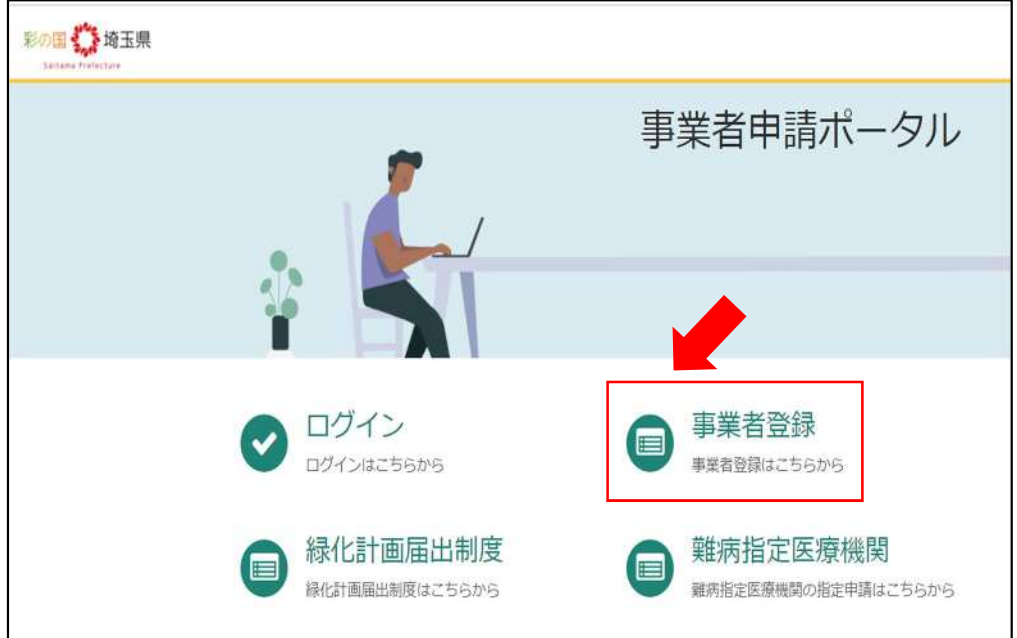

③画面の案内に従い、必要事項を入力してください。

<入力の際の注意点>

※1「事業者名」の「個人の場合」について、本システムでは難病指定医療機関以外の手続 も対象としているため、「個人の場合」という説明が記載されています。

## 難病指定医療機関の手続においては、「個人の場合」に該当する者が申請者になることを想 定しておりませんので、「法人の場合」または「個人事業主の場合」に従って、入力してく ださい。

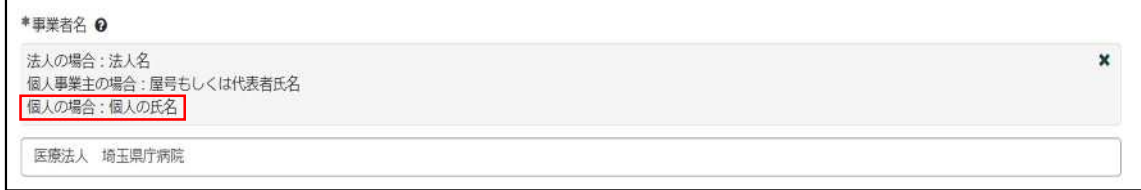

※2「ユーザー名」は、今後ログインをする際に必要な情報となりますので、適切な管理を お願いします。

※3「連絡先メールアドレス」に入力いただいたメールアドレス宛に、申請を承認したこと や指定書を交付したことを通知するメールが届きますので、適切な管理をお願いします。

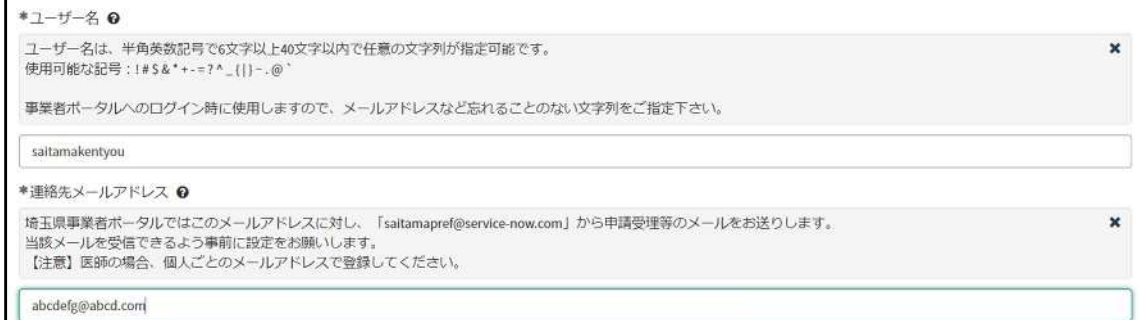

④その他の必要事項を入力し、利用規約を御確認のうえ、「登録」をクリックしてください。

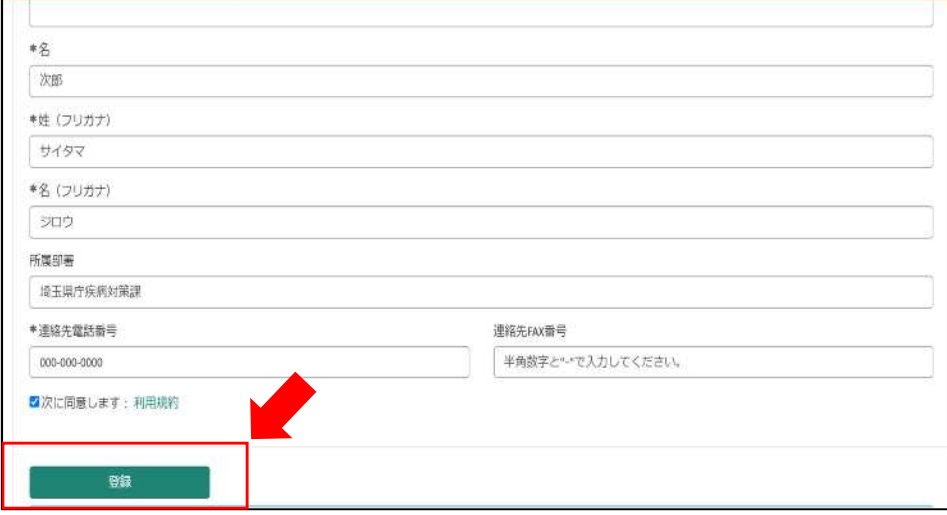

2-2 パスワード設定

①事業者登録後、パスワード設定用のメールが届きます。

「パスワード設定」をクリックしてください。

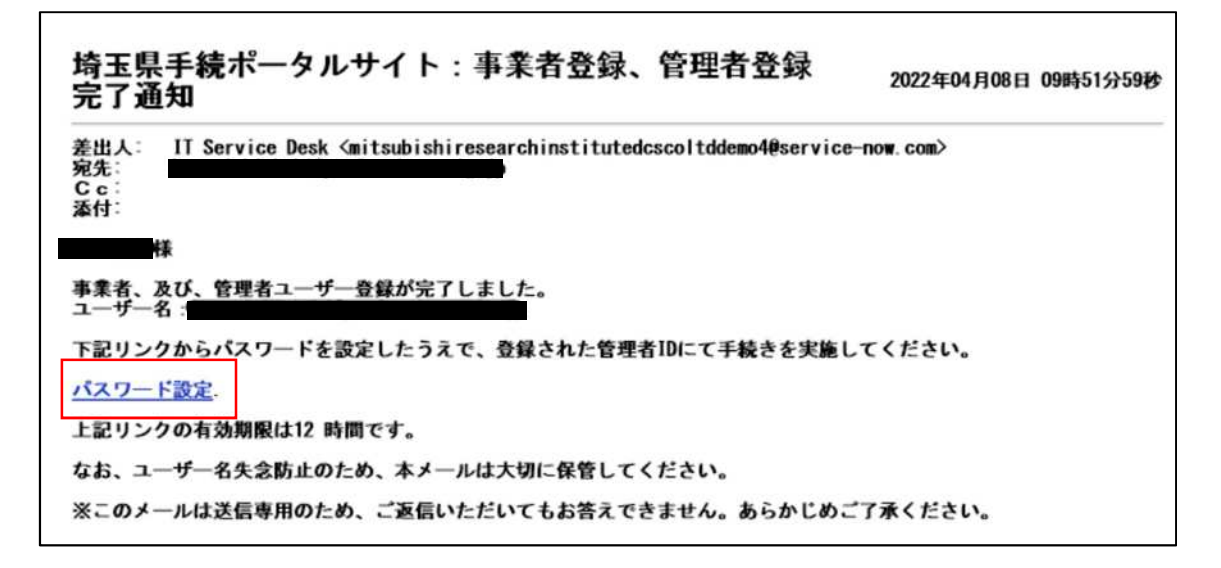

②「※新しいパスワード」に任意のパスワードを入力し、「パスワードの設定」をクリック

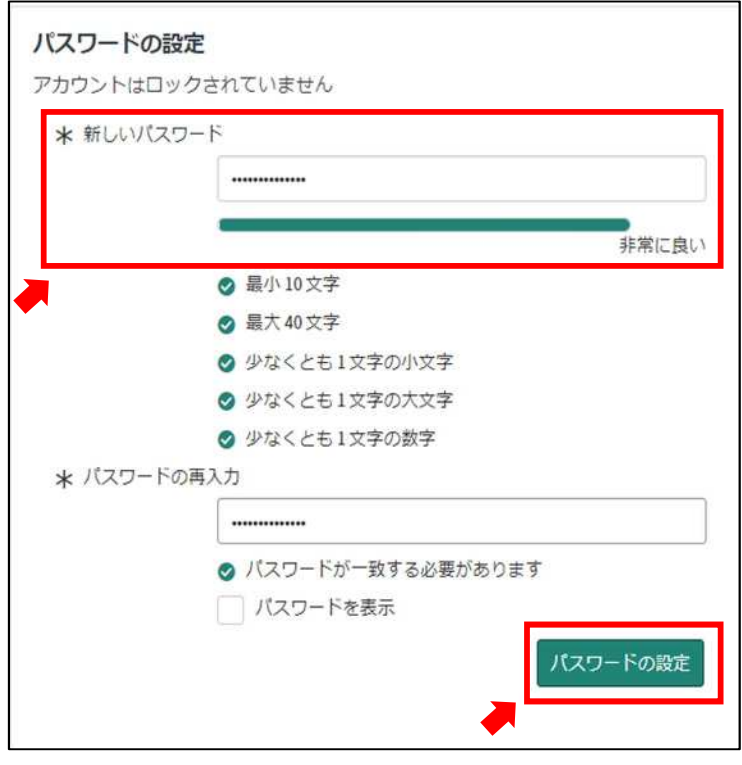

してください。(忘れないように必ず保存してください。)

## 2-3 ログイン

①「ログイン」をクリックしてください。

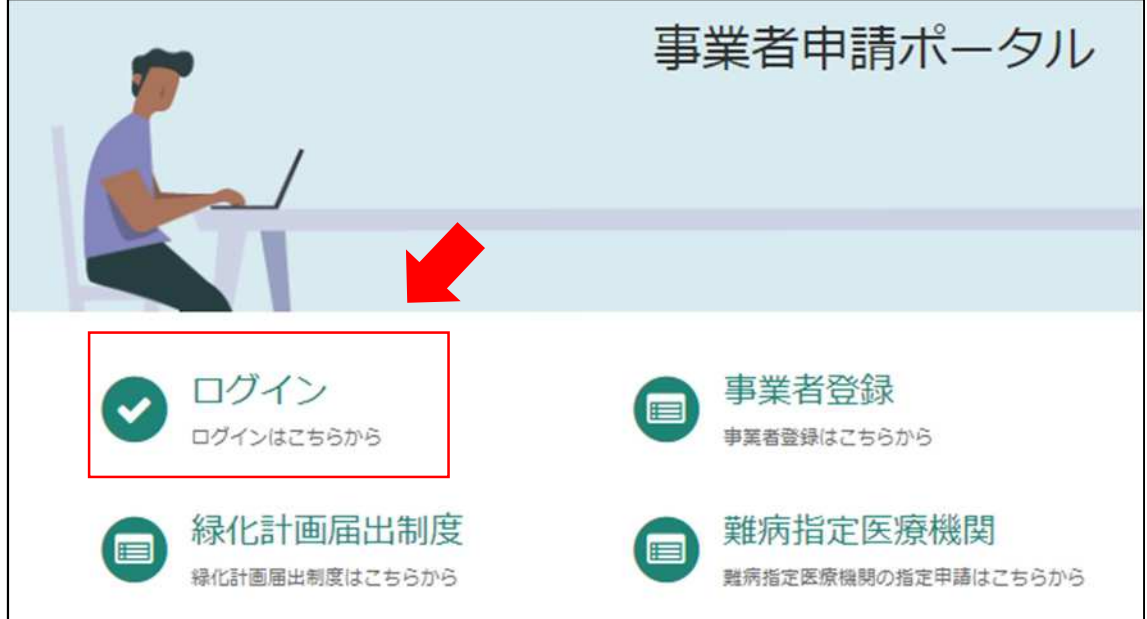

②「2-1.事業者登録」で設定したユーザー名と、「2-2.パスワード設定」で設定したパスワー ドを入力してください。

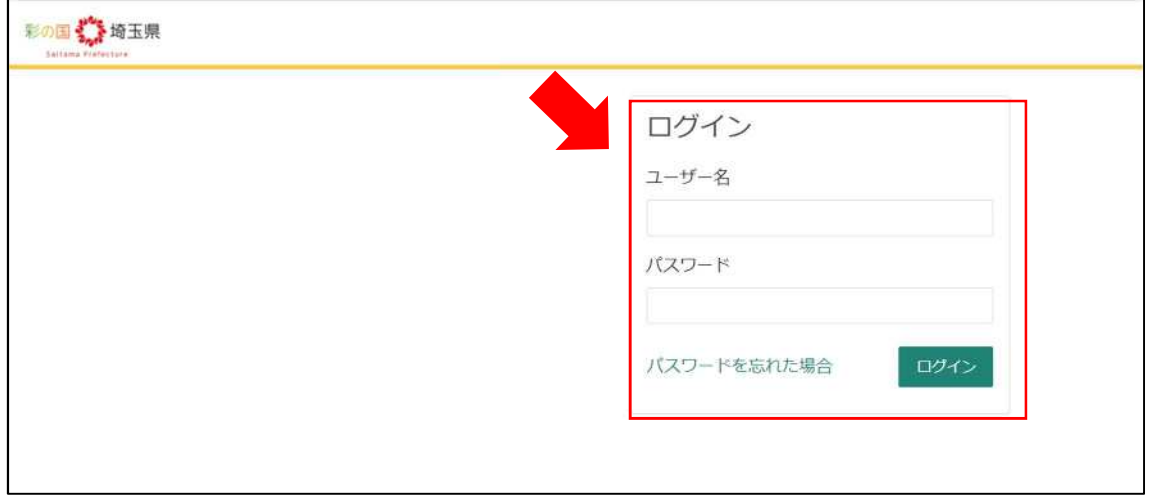